**WindowBuilder Pro/V Reference**

# Part II

# WindowBuilder Pro/V Reference

**WindowBuilder Pro/V WindowBuilder Pro/V Reference**

# **Chapter 7 — Tool Bar Reference**

- **E** Test Window **New Window New Dialog**  $|\mathbb{Q}|$  Open Window Save Cut ୫<∣  $\boxed{\mathbb{P}}$  Copy **Paste Delete 子** Send To Back  $\overline{\mathbb{F}}$  Bring To Front  $\boxed{\oplus}$  Duplicate  $\boxed{\frac{\Box}{\downarrow}}$  Autosize **Fil** Replicate Width Replicate Height Align Left Align Horizontal Center Align Right Align Top Align Vertical Center **14** Align Bottom Distribute Vertically Distribute Horizontally
- Show Grid / Set Grid Size

Set Font Set Color П Set Framing **III** Set Menu 出 Set Attributes Edit Code PSI Tabbing/Group Editor Text Items  $\circledR$ **Buttons** 圁 **Lists**  $\blacksquare$ Valuators  $\boxed{\sqrt{\cdots}}$  Grouping Items 図 Miscellaneous Items [11] CompositePanes

# **Chapter 8 — Menu Reference**

# **File Menu**

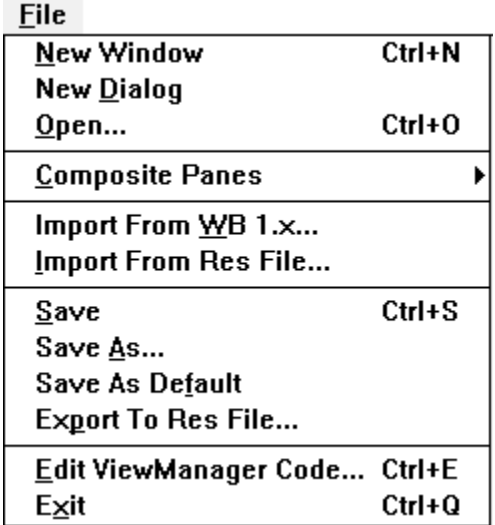

#### **New Window**

Create a new window. This causes WindowBuilder Pro to discard any work in progress, and start from scratch on a new copy of the default template viewmanager.

#### **New Dialog**

Create a new dialog. This causes WindowBuilder Pro to discard any work in progress, and start from scratch on a new copy of the default template WindowDialog.

#### **Open…**

Edit an existing ViewManager or WindowDialog. WindowBuilder Pro will prompt the user with a class dialog containing a list of viewmanagers that have been created by it (using this class dialog, you may also attempt to edit other windows, as long as they have a createViews or open method). When a window is chosen, WindowBuilder Pro will discard any work in progress, and begin editing the window of the selected ViewManager or WindowDialog.

#### **File Menu**

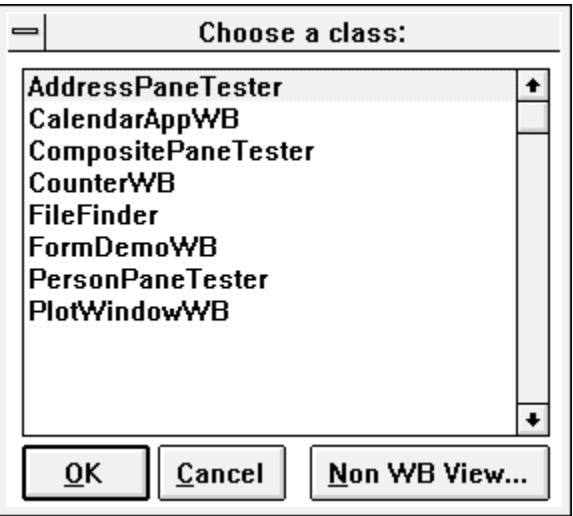

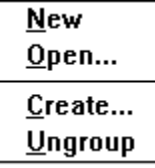

#### **New Composite Pane**

Create a new CompositePane. This causes WindowBuilder Pro to discard any work in progress, and start from scratch on a new copy of the default template compositepane.

#### **Open Composite Pane...**

Edit an existing CompositePane. WindowBuilder Pro will prompt the user with a class dialog containing a list of compositepanes that have been created by it. When a compositepane is chosen, WindowBuilder Pro will discard any work in progress, and begin editing the window of the selected CompositePane.

#### **Create Composite Pane**

Create a new CompositePane from the widgets selected in the editing window. This causes another copy of WindowBuilder Pro to open with the selected widgets as the basis for a new CompositePane. If this compositepane is saved, you will have the opportunity to replace the existing widgets with the new compositepane.

# **File Menu**

## **Menu Reference**

#### **Ungroup Composite Pane**

Split the selected compositepane into its component parts.

Warning: any behavior associated with the compositepane's class will be lost. The component widgets will preserve their names and the names of any event handlers they had.

#### **Import From WB 1.x…**

Import windows created with version 1.x of WindowBuilder for Windows.

#### **Import From Res File…**

Prompt the user for an existing dialog resource (.res) file for importing into WindowBuilder Pro.

#### **Save**

Save the edited viewmanager or compositepane by generating the appropriate code.

If the edited object has not been associated with a class, this command behaves exactly as the **Save As…** command, described below.

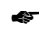

Warning: when a viewmanager or compositepane's definition is saved, it writes over the previous createViews method for the viewmanager's layout. You will have to resort to the change log to recover code that is lost in this manner.

#### **Save As…**

Save the edited viewmanager or compositepane by generating the appropriate code.

When this command is executed, WindowBuilder Pro will bring up the following dialog from which to select a target application window:

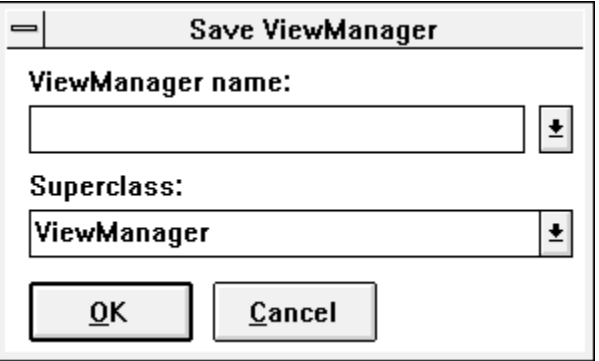

#### **File Menu**

In the top combobox, enter a name for the new viewmanager (windowdialog, compositepane) you're creating; if you wish to save over an existing class, the names of all the available viewmanagers (windowdialogs, compositepanes) can be chosen from this combobox.

If you want a new class to have a different superclass than ViewManager (WindowDialog, CompositePane), select it in the combobox below.

Warning: when a window's definition is saved, it writes over the previous method's definitions for the ViewManager or CompositePane's layout. You will have to resort to the change log to recover code that might be lost in this manner.

#### **Save As Default**

Save the current viewmanager (or windowdialog or compositepane) as the default template. Any subsequent WindowBuilder Pros that are launched will use this template as an example scratch window (or dialog or compositepane).

#### **Export To Res File…**

Prompts the user for the name of a dialog resource file in which to save the currently edited dialog. This will also create a corresponding .h file for any pane names associated with controls. If WindowBuilder Pro is currently editing a titled window rather than a dialog, this command will be disabled.

#### **Edit ViewManager Code…**

Launches a Smalltalk ClassHierarchyBrowser on the currently edited viewmanager. If WindowBuilder Pro is open on an untitled application window, this command will be disabled.

#### **Exit**

Exit WindowBuilder Pro. If any changes have been made since the last save of the application window, the user will be prompted to save the window Closing WindowBuilder Pro with the system closebox will have the same effect.

# **Edit Menu**

# **Edit Menu**

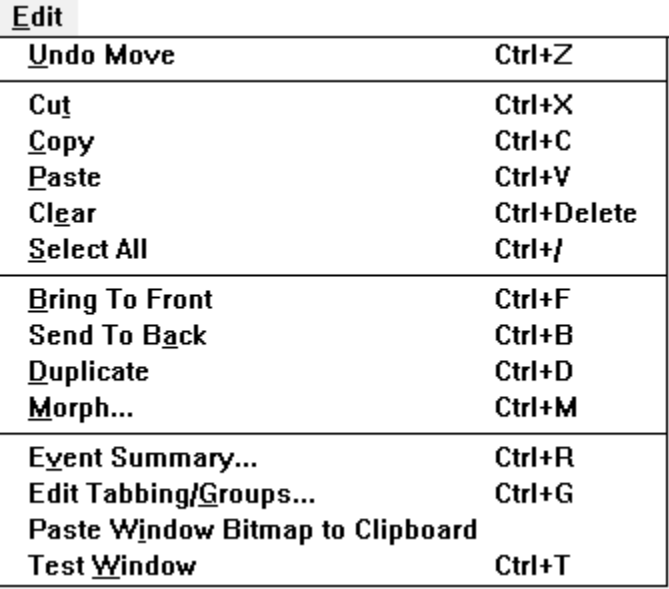

# **Undo**

Undoes the last edit operation. This command is dimmed when an operation cannot be undone.

#### **Cut**

Remove the selected subpane(s) from the interface, placing it (them) on the clipboard for later pasting.

#### **Copy**

Place a copy of the selected subpane(s) on the clipboard.

#### **Paste**

Load the cursor with the subpanes on the clipboard. When the mouse is clicked somewhere within the layout pane, the clipboard selection will be placed at that location.

# **Clear**

Remove the selected subpane(s) from the interface without affecting the clipboard.

#### **Select All**

Select all the subpanes within the main window.

#### **Edit Menu**

#### **Bring To Front**

Move the selected subpane in front of any subpanes it's obscured by.

#### **Send To Back**

Move the selected subpane behind any subpanes it overlaps.

#### **Duplicate**

Create another copy of the selected subpane or subpanes. The first duplicate will be offset diagonally relative to the original. If this copy is repositioned, subsequent duplicates will be placed using this new offset.

#### **Morph...**

Morph the selected subpane into a different type while preserving as many attributes as possible. Attributes not needed by the target class will be lost. Attributes not provided by the source class will be defaulted. The popup menu for each subpane provides a list of ideal morphing candidates.

#### **Event Summary…**

Launch a special text window containing a summary of the events used within the currently edited viewmanager.

#### **Edit Tabbing/Groups…**

Launch the Tabbing/Groups Editor on the current window definition.

#### **Test Window**

Launch an example of the currently edited viewmanager (or windowdialog or compositepane), by sending the message open to a new instance of it. This function can also be performed by pressing the **Test** button. CompositePanes will be launched into a WBCompositePaneTester window.

# **View Menu**

# **View Menu**

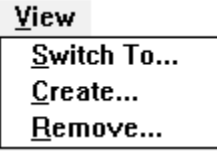

#### **Switch To…**

Prompts the user with a list of the other views in this viewmanager to edit. After choosing one, WindowBuilder Pro will display that view. If the viewmanager has not yet been saved to a class name, if there is only one view, or if you are currently editing a windowdialog, this command is dimmed.

#### **Create…**

Prompts the user for the name of a new view to add to the window. After giving the new name, WindowBuilder Pro will switch to the new view, using the default template.

#### **Remove…**

Removes the current view from this viewmanager. If there is only one view, this command will be dimmed.

# **Align Menu**

## **WindowBuilder Pro/V**

# **Align Menu**

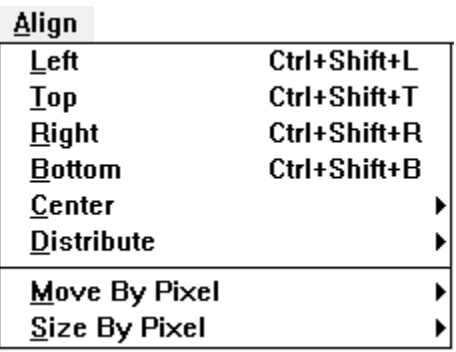

#### **Left**

Align the left side of the selected subpanes to the leftmost subpane in the selection.

#### **Top**

Align the top of the selected subpanes to the topmost subpane in the selection.

#### **Right**

Align the right side of the selected subpanes to the rightmost subpane in the selection.

#### **Bottom**

Align the bottom of the selected subpanes to the bottommost subpane in the selection.

#### **Center Horizontally**

Align the selected subpanes so that one horizontal axis goes through all their centers.

#### **Center Vertically**

Align the selected subpanes so that one vertical axis goes through all their centers.

#### **Distribute Horizontally**

Evenly distribute the selected panes horizontally, i.e. leaving the leftmost and rightmost panes in the same location, force the space between each pane to be the same.

# **Align Menu**

# **Menu Reference**

## **Distribute Vertically**

Evenly distribute the selected panes vertically, i.e. leaving the topmost and bottommost panes in the same location, force the space between each pane to be the same.

#### **Move By Pixel**

Move the selection one pixel in the direction specified.

#### **Size By Pixel**

Size the selection one pixel in the direction specified. When sizing, the top left corner of the selection will remain stationary, and the lower right will shift.

#### **Size Menu**

# **Size Menu**

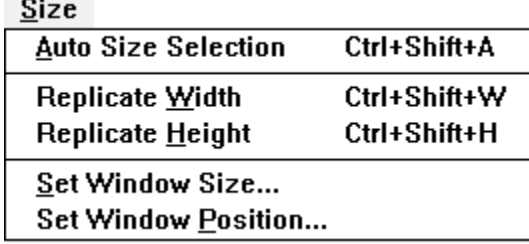

#### **Auto Size Selection**

Set the size of the selected subpane to the size specified by the subpane's answer to the suggestedSize message. The default suggested size is the current size of the subpane, i.e. a no-op. This command is useful for "sanely" sizing simple subpanes like static text without much effort.

#### **Replicate Width**

Set the width of all subpanes in the selection to the width of the leftmost subpane in the selection.

#### **Replicate Height**

Set the height of all subpanes in the selection to the height of the topmost subpane in the selection.

#### **Set Window Size...**

Set the size of the selected subpane or view to a specific pixel size. This is useful for giving windows well-known sizes, such as the size of a VGA screen.

#### **Set Window Position…**

Set the location at which the currently selected view will initially be placed. When executed, this command will track the mouse with a rectangle the size of the current window; when the user releases the mouse, the current position of the rectangle will be used.

# **Options Menu**

# **Options Menu**

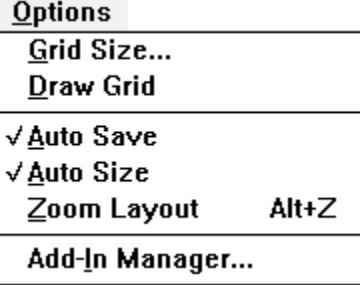

#### **Grid Size…**

Set the grid size of the layout pane in the x and y directions. Grid size is useful for aligning subpanes; it creates an invisible grid that subpanes "snap" to when being placed, dragged, or sized.

#### **Draw Grid**

When this option is set, WindowBuilder Pro will visually display the current grid.

#### **Auto Save**

Autosave prevents WindowBuilder Pro from querying you to save the window's definition every time you wish to test it. This promotes more rapid testing.

#### **Auto Size**

Toggle the state of automatic autosizing. If autosizing is on, may subpanes (StaticText, Buttons, etc.) will automatically adjust their sizes as you type their labels. StaticText widgets will autosize based on their justification style.

#### **Zoom Layout**

Zoom the layout area of WindowBuilder Pro to take the entire window. This command toggles; executing it again restores the full window.

#### **Add-In Manager**

Launch the Add-In Manager dialog. The Add-In Manager is used to extend the WindowBuilder Pro environment with additional functionality.

# **Scrapbook Menu**

# **WindowBuilder Pro/V**

# **Scrapbook Menu**

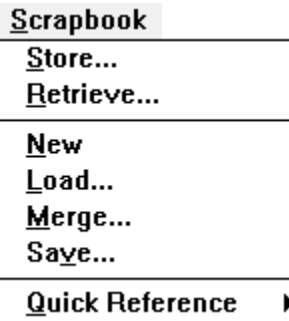

#### **Store..**

Store the selected subpane or subpanes in the Scrapbook for later retrieval

#### **Retrieve..**

Open the Scrapbook and select a stored item for use in the editing window

#### **New**

Create a new Scrapbook. If you have not saved the current Scrapbook to disk, its contents will be lost.

#### **Load..**

Load a Scrapbook from disk (.SBK files). This will replace the current Scrapbook in its entirety.

#### **Merge..**

Merge a Scrapbook stored on disk with the one in your image. Conflicts (pages with the same name in the same chapter) can be resolved by keeping the current version, using the new version, or bringing the new version in with a ".2" appended to its name.

#### **Save..**

Save the current Scrapbook to disk.

#### **Quick Reference**

Cascade a menu showing all of the pages contained in the "Quick Reference" chapter of the Scrapbook. This chapter is an ideal place to put standard interface objects that are used frequently (e.g., the "OK & Cancel" combination).

# **Add Menu**

# **Add Menu**

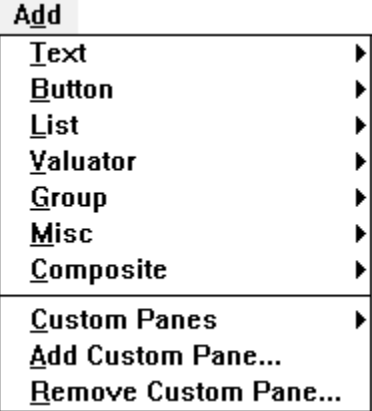

#### **Text**

Drops down a submenu containing all the text display and editing subpanes. It acts like Static, above. When a subpane type is selected from the submenu, the cursor will be loaded with an example of this subpane, which you can then place in the window (i.e. this performs the same function as the Subpanes Palette).

#### **Button**

Drops down a submenu containing all the button-type subpanes. It acts like Text, above.

#### **List**

Drops down a submenu containing all the "choice pane"-type subpanes, or subpanes which allow the user to select one from a group of items. It acts like Text, above.

#### **Valuator**

Drops down a submenu containing all the "valuator"-type subpanes, or subpanes which allow the user to set a numeric value from a range. In the base system, this consists only of scrollbars. It acts like Text, above.

#### **Group**

Drops down a submenu containing all the visually containing subpanes including GroupBoxes and StaticBoxes. It acts like Text, above.

#### **Add Menu**

#### **Misc**

Drops down a submenu containing a miscellaneous group of subpanes, including GraphPane, AnimationPane, and WBToolBar. It acts like Text, above.

#### **Composite**

Drops down a submenu containing special CompositePane subclasses, including RadioButtonGroup, CheckBoxGroup, and EntryFieldGroup. It acts like Text, above.

CompositePanes that you create will not appear on this menu unless you add them using the procedure described in **Appendix A**. Use the **Custom Panes** menu below.

#### **Custom Panes**

Drops down a submenu that allows you to place a custom subpane of your design. Subpanes can be added to this list using the Add Custom Pane… command, or removed using the Remove Custom Pane… command, both described below.

#### **Add Custom Pane…**

Adds a subpane to the Custom Panes list. If you create your own subpanes, and want access to them in WindowBuilder Pro, add them using this command.

#### **Remove Custom Pane…**

Removes a subpane from the Custom Panes list.